Para emitir o documento, basta acessar o seu SIGAA e escolher na aba "Biblioteca" a opção "Verificar minha situação/Emitir Documento de Quitação".

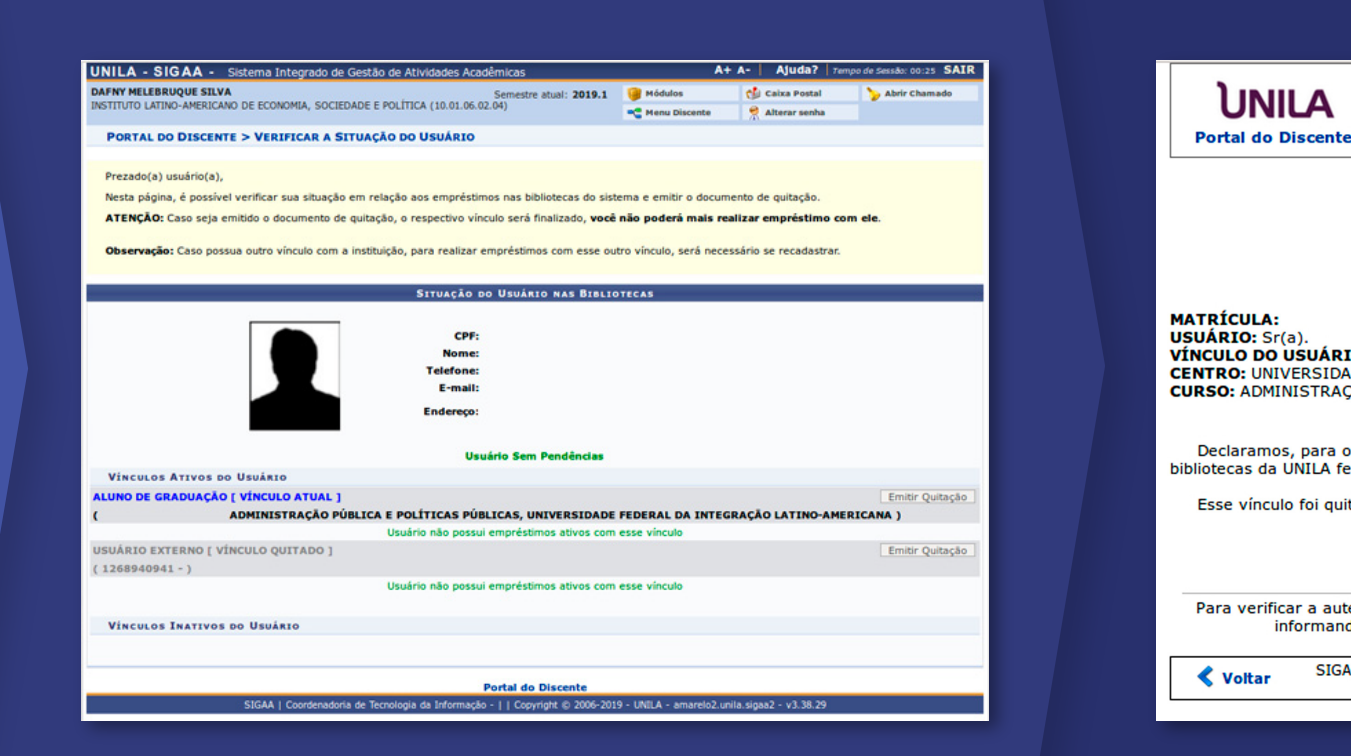

Você será redirecionado para a tela abaixo, onde pode conferir e selecionar o vínculo para o qual deseja o documento, clicando em "emitir quitação".

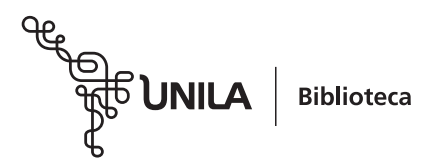

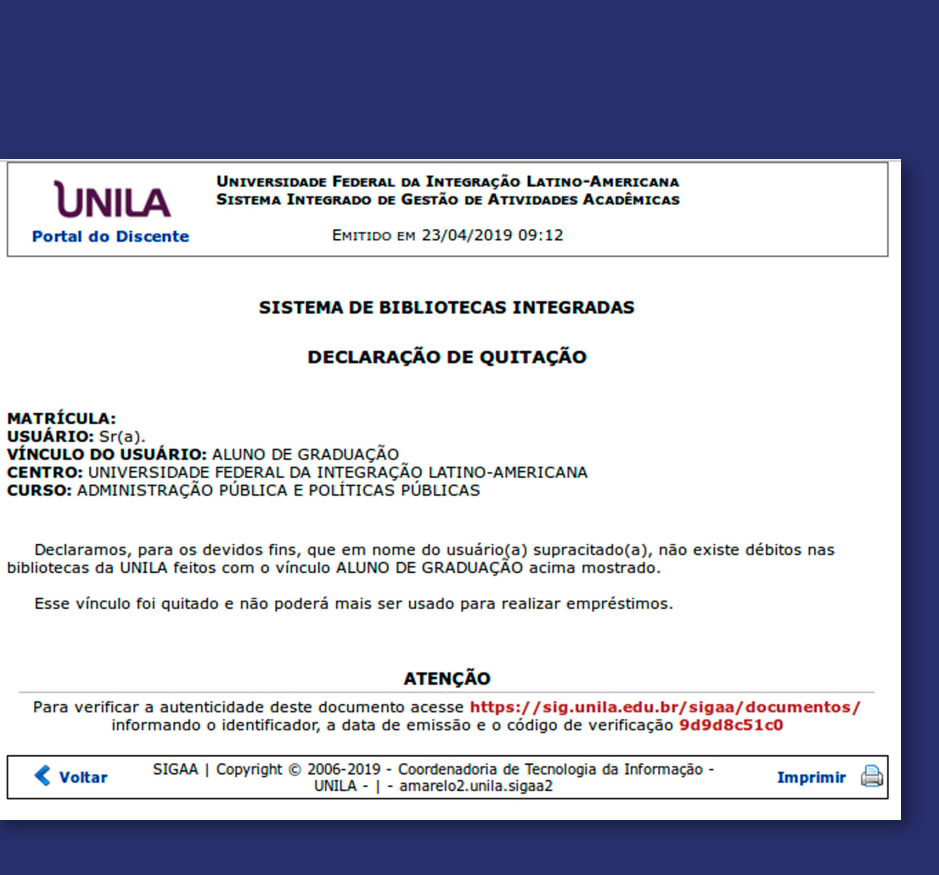

Após a geração do documento, você será direcionado para a tela acima, onde é possível imprimi-lo. Após impresso, o documento pode ser encaminhado para o setor que o solicitou.

## Como emitir a Declaração de Quitação da Biblioteca (nada consta)

## Atenção!

Ao emitir o documento de "nada consta", não será mais possível utilizar os serviços da biblioteca. Para tanto, será necessário comprovar que possui uma matrícula ativa e solicitar a reativação do seu cadastro na BIUNILA. Portanto, só faça o procedimento caso esteja certo de que não mais necessita utilizar os serviços da Biblioteca.

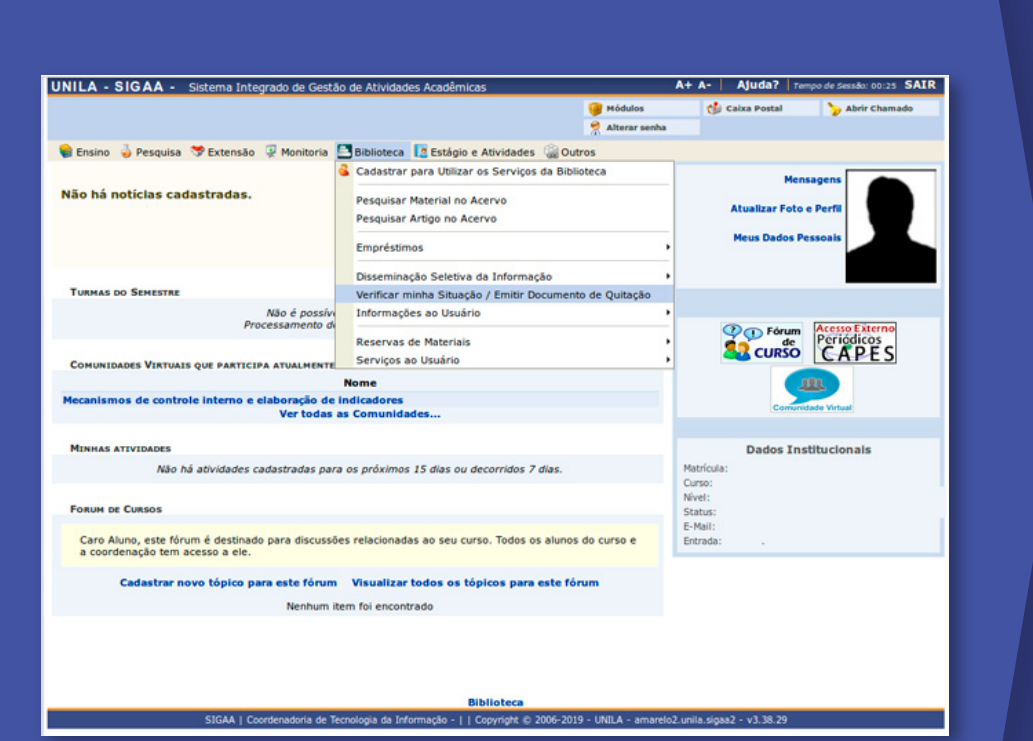